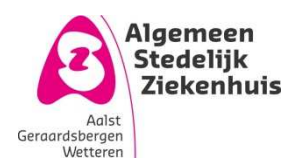

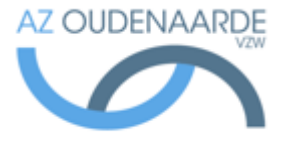

Auteur: Van Den Steen Ilse Gepubliceerd op: 28-11-2017 Geldig tot: 27-11-2020

Afdeling: POCT Versie: 3.0 Pagina | 1 van 3

# ACT plus - verpleegeenheden

Toegelaten gecontroleerde kopie op de werkvloer: ja

Uitgeprint op: 29 november 2017

#### **Inhoud**

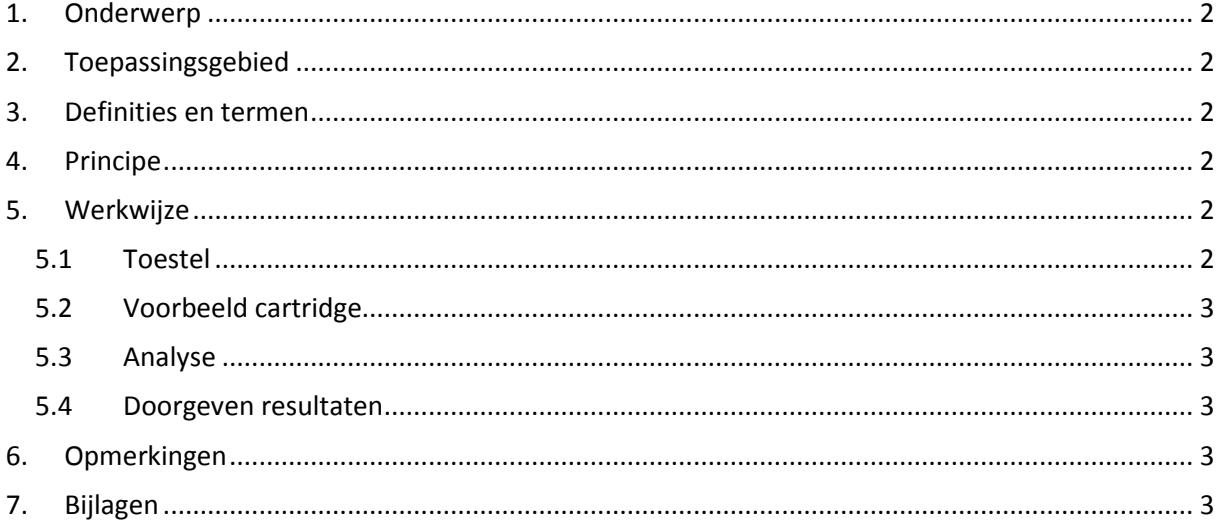

# **1.Onderwerp**

Deze procedure beschrijft de werking van de Automated Coagulation Timer Plus.

## **2.Toepassingsgebied**

Deze metingen worden toegepast voor de monitoring van het intrinsieke systeem en het effect van heparine.

Deze analyses gebeuren voor het opvolgen van heparinisatie van de patiënt tijdens openhartchirurgie, dialyse, PTCA en post-opp evolutie.

### **3.Definities en termen**

ACT: activated clotting time

### **4.Principe**

De vorming van bloedklonters in vivo is een complex proces. De in vitro vorming van een stolsel is niet zo complex maar de hoeveelheid componenten die erbij betrokken zijn, is nog steeds hoog. Het resultaat van de actie van al deze componenten is de omzetting van fibrinogeen tot fibrine. Wanneer fibrine polymeriseert, wordt de optische turbiditeit hoger alsook de viscositeit en uiteindelijk wordt een fibrineprop gevormd. Hierop is het detectiemechanisme van de Automated Coagulation Timer Plus gebaseerd.

De testreacties vinden plaats bij een temperatuur van 37°C ± 5°C in cartridges voor eenmalig gebruik die in de hitteblok van de actuator worden geplaatst. Fibrinevorming is het eindpunt van testen die worden uitgevoerd op het ACT plus apparaat. De fibrinevorming wordt gedetecteerd door het bepalen van de dalingsnelheid van het stamper-vlagmechanisme in elke cartridge. Met geprogrammeerde tijdsintervallen daalt de stamper snel door een niet gestold monster. Het fibrineweb dat wordt gevormd tijdens het stollen vertraagd de dalingsnelheid van de stamper en wordt waargenomen door een foto-optisch systeem, dat zich in het actuator deel van het ACT plus apparaat bevindt. De tests worden in tweevoud uitgevoerd en de stollingstijdresultaten worden op het LED scherm en op het LCD scherm weergegeven.

### **5.Werkwijze 5.1Toestel**

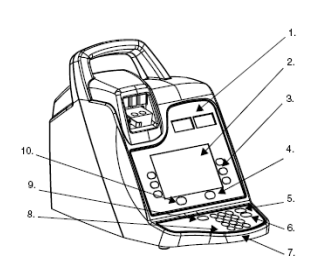

- 1. Clot Time Display
- 2. Data Entry Display
- 3. Variable Function Keypad
- 4. Quality Control Key
- 5. Cancel Key
- 6. Enter Key
- 7. Numeric Keypad
- 8. Clear Key
- 9. Stop Key
- 10. Main Menu Key

Uitgeprinte versie enkel geldig indien in overeenstemming met de in voege zijnde versie. Controleer steeds de geldige versie in het documentbeheersysteem. Printdatum: 29 november 2017

Gearchiveer op: [Gearchiveerd op] doc-id: LPR-0297

### **5.2Voorbeeld cartridge**

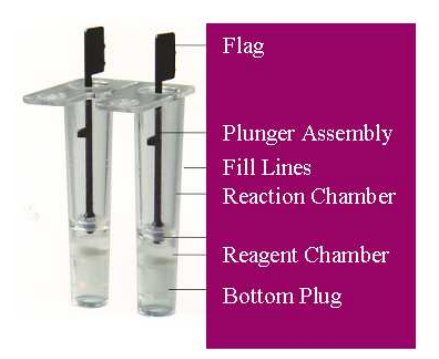

#### **5.3Analyse**

Algemene werkwijze voor de meting voor een bloedstaal:

- Zet het toestel achteraan aan (aan/uit knop) (het toestel mag ook blijven aanstaan)
- Het toestel komt vanzelf op 37°C (na ongeveer 5 minuten)
- Verwarm voordat het testmonster wordt afgenomen het patroon minimaal 3-5 minuten voor.
- Selecteer vanuit het hoofdmenu 'cartridge Type', druk op de toets totdat het juiste patroon wordt weergegeven 'ACT-HR'. Druk op 'enter' om de selectie te bevestigen.
- Selecteer in het hoofdmenu 'enter ID'. Voer de nummers van de patiënt in (=dossiernummer). Druk op 'enter' om de selectie te bevestigen.
- *Vooraleer bloed in de cartridge te doen, even tegen de onderkant van de testbuisjes tikken om het poeder gelijkmatig te verdelen in het testbuisje*
- Vul elk patroonkamer met het juist monstervolume (tot aan vulniveau, dit is tussen de 2 lijntjes-Fill Lines op de cartridge) *Er mag geen bloed tegen het vlagje komen*
- Plaats het patroon terug in de ACT-plus en sluit het blok om de test te starten
- Op de display onderaan van het toestel kan men de metingen van de twee kanalen aflezen, alsook het verschil (%) tussen de twee waarden. Als het verschil tussen de twee metingen groter is dan 12% dan moet de meting herhaald worden. Als deze afwijking blijft dient het labo gecontacteerd te worden.

#### **5.4Doorgeven resultaten**

Enkel de ACT resultaten van ACT meter zaal 7 kunnen niet doorgestuurd worden. Op de andere toestellen kunnen de resultaten doorgestuurd worden naar het labo:

- Druk op TRANSMIT TEST RESULTS TRANSMIT **UNSENT** PATIENT TESTS
- Druk op "exit to Main Menu" om terug te keren naar het hoofdmenu.

Voor de ACT meter zaal 7 dient er een aanvraagformulier "ACT" ingevuld te worden.

## **6.Opmerkingen**

Niet van toepassing

# **7.Bijlagen**

Niet van toepassing